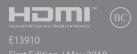

# IN SEARCH OF INCREDIBLE

F-Manual

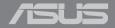

#### COPYRIGHT INFORMATION

No part of this manual, including the products and software described in it, may be reproduced, transmitted, transcribed, stored in a retrieval system, or translated into any language in any form or by any means, except documentation kept by the purchaser for backup purposes, without the express written permission of ASUSTEK COMPUTER INC. ("ASUS").

ASUS PROVIDES THIS MANUAL "AS IS" WITHOUT WARRANTY OF ANY KIND, EITHER EXPRESS OR IMPLIED, INCLUDING BUT NOT LIMITED TO THE IMPLIED WARRANTIES OR CONDITIONS OF MERCHANTABILITY OR FITNESS FOR A PARTICULAR PURPOSE. IN NO EVENT SHALL ASUS, ITS DIRECTORS, OFFICERS, EMPLOYEES OR AGENTS BE LIABLE FOR ANY INDIRECT, SPECIAL, INCIDENTAL, OR CONSEQUENTIAL DAMAGES (INCLUDING DAMAGES FOR LOSS OF PROFITS, LOSS OF BUSINESS, LOSS OF USE OR DATA, INTERRUPTION OF BUSINESS AND THE LIKE), EVEN IF ASUS HAS BEEN ADVISED OF THE POSSIBILITY OF SUCH DAMAGES ARISING FROM ANY DEFECT OR ERROR IN THIS MANUAL OR PRODUCT.

Products and corporate names appearing in this manual may or may not be registered trademarks or copyrights of their respective companies, and are used only for identification or explanation and to the owners' benefit without intent to infringe.

SPECIFICATIONS AND INFORMATION CONTAINED IN THIS MANUAL ARE FURNISHED FOR INFORMATIONAL USE ONLY, AND ARE SUBJECT TO CHANGE AT ANY TIME WITHOUT NOTICE, AND SHOULD NOT BE CONSTRUED AS A COMMITMENT BY ASUS. ASUS ASSUMES NO RESPONSIBILITY OR LIABILITY FOR ANY ERRORS OR INACCURACIES THAT MAY APPEAR IN THIS MANUAL, INCLUDING THE PRODUCTS AND SOFTWARE DESCRIBED IN IT.

Copyright © 2018 ASUSTeK COMPUTER INC. All Rights Reserved.

### LIMITATION OF LIABILITY

Circumstances may arise where because of a default on ASUS' part or other liability, you are entitled to recover damages from ASUS. In each such instance, regardless of the basis on which you are entitled to claim damages from ASUS, ASUS is liable for no more than damages for bodily injury (including death) and damage to real property and tangible personal property; or any other actual and direct damages resulted from omission or failure of performing legal duties under this Warranty Statement, up to the listed contract price of each product.

ASUS will only be responsible for or indemnify you for loss, damages or claims based in contract, tort or infringement under this Warranty Statement.

This limit also applies to ASUS' suppliers and its reseller. It is the maximum for which ASUS, its suppliers, and your reseller are collectively responsible.

UNDER NO CIRCUMSTANCES IS ASUS LIABLE FOR ANY OF THE FOLLOWING: (1) THIRD-PARTY CLAIMS AGAINST YOU FOR DAMAGES; (2) LOSS OF, OR DAMAGET O, YOUR RECORDS OR DATA; OR (3) SPECIAL, INCIDENTAL, OR INDIRECT DAMAGES OR FOR ANY ECONOMIC CONSEQUENTIAL DAMAGES (INCLUDING LOST PROFITS OR SAVINGS), EVEN IF ASUS, ITS SUPPLIERS OR YOUR RESELLER IS INFORMED OF THEIR POSSIBIL ITY.

### SERVICE AND SUPPORT

Visit our multi-language website at https://www.asus.com/support/

### **Table of Contents**

| About this manual                                | 7  |
|--------------------------------------------------|----|
| Conventions used in this manual                  | 8  |
| lcons                                            | 8  |
| Typography                                       | 8  |
| Safety precautions                               | 9  |
| Using your Notebook PC                           | 9  |
| Caring for your Notebook PC                      | 10 |
| Proper disposal                                  | 11 |
| Chapter 1: Hardware Setup                        |    |
| Getting to know your Notebook PC                 | 14 |
| Top View                                         | 14 |
| Bottom                                           | 18 |
| Right Side                                       | 20 |
| Left Side                                        | 22 |
| ASUS Pen (on selected models)                    | 25 |
| Inserting the battery                            | 25 |
| Chapter 2: Using your Notebook PC                |    |
| Getting started                                  | 28 |
| Charge your Notebook PC                          | 28 |
| Lift to open the display panel                   | 30 |
| Press the power button                           | 30 |
| Gestures for the touch screen panel and touchpad | 31 |
| Using touch screen panel gestures                | 31 |
| Using the touchpad                               | 34 |
| Using the keyboard                               | 41 |
| HotKeys                                          | 41 |
| Function keys                                    | 42 |
| Rotating the display panel                       | 43 |

### Chapter 3: Working with Windows® 10

| Starting for the first time                | 46 |
|--------------------------------------------|----|
| Start menu                                 | 47 |
| Windows® apps                              | 49 |
| Working with Windows® apps                 | 50 |
| Customizing Windows® apps                  | 50 |
| Task view                                  | 53 |
| Snap feature                               | 54 |
| Snap hotspots                              | 54 |
| Action Center                              | 56 |
| Other keyboard shortcuts                   | 57 |
| Connecting to wireless networks            | 59 |
| Wi-Fi                                      |    |
| Bluetooth                                  | 60 |
| Airplane mode                              | 61 |
| Turning your Notebook PC off               | 62 |
| Putting your Notebook PC to sleep          | 63 |
| Chapter 4: Power-On Self-Test (POST)       |    |
| The Power-On Self-Test (POST)              | 66 |
| Using POST to access BIOS and Troubleshoot | 66 |
| BIOS                                       | 66 |
| Accessing BIOS                             | 66 |
| BIOS Settings                              | 67 |
| Recovering your system                     | 74 |
| Performing a recovery option               | 75 |

### **Tips and FAQs**

| Jseful tips for your Notebook PC                                                   | 78 |
|------------------------------------------------------------------------------------|----|
| Hardware FAQs                                                                      | 79 |
| Software FAQs                                                                      | 82 |
| Appendices                                                                         |    |
| DVD-ROM Drive Information                                                          | 86 |
| Blu-ray ROM Drive Information                                                      | 88 |
| Internal Modem Compliancy                                                          | 88 |
| Overview                                                                           | 89 |
| Network Compatibility Declaration                                                  | 89 |
| Non-Voice Equipment                                                                | 89 |
| Federal Communications Commission Interference Statement                           | 91 |
| FCC Radio Frequency (RF) Exposure Caution Statement                                | 93 |
| RF Exposure Information (SAR)                                                      | 93 |
| Compliance Statement of Innovation, Science and Economic Development Canada (ISED) | 94 |
| Déclaration de conformité de Innovation, Sciences et                               |    |
| Développement économique Canada (ISED)                                             |    |
| Radio Frequency (RF) Exposure Information                                          | 95 |
| Informations concernant l'exposition aux fréquences radio (RF)                     | 95 |
| Wireless Operation Channel for Different Domains                                   | 95 |
| UL Safety Notices                                                                  | 96 |
| Power Safety Requirement                                                           | 97 |
| TV Notices                                                                         | 97 |

| REACH                                                      | .97   |
|------------------------------------------------------------|-------|
| Macrovision Corporation Product Notice                     | .97   |
| Prevention of Hearing Loss                                 | .97   |
| Nordic Lithium Cautions (for lithium-ion batteries)        | .98   |
| CTR 21 Approval (for Notebook PC with built-in Modem)      | .99   |
| ENERGY STAR complied product                               | .101  |
| Global Environmental Regulation Compliance and Declaration | .101  |
| ASUS Recycling/Takeback Services                           | .102  |
| Rechargeable Battery Recycling Service in North America    | .102  |
| Coating Notice                                             | .102  |
| Regional notice for California                             | .102  |
| Regional notice for Singapore                              | . 103 |
| Regional notice for India                                  | .103  |
| Notices for removable batteries                            | .103  |
| Avis concernant les batteries remplaçables                 | . 103 |
| National Telecommunications Commission of the Philippines  | . 103 |
| Simplified EU Declaration of Conformity                    | .104  |
|                                                            |       |

### **About this manual**

This manual provides information about the hardware and software features of your Notebook PC, organized through the following chapters:

### **Chapter 1: Hardware Setup**

This chapter details the hardware components of your Notebook PC.

### Chapter 2: Using your Notebook PC

This chapter shows you how to use the different parts of your Notebook PC.

### Chapter 3: Working with Windows® 10

This chapter provides an overview of using Windows® 10 in your Notebook PC.

### Chapter 4: Power-On Self-Test (POST)

This chapter shows you how to use POST to change the settings of your Notebook PC.

### **Tips and FAQs**

This section presents some recommended tips, hardware FAQs, and software FAQs you can refer to for maintaining and fixing common issues with your Notebook PC.

### **Appendices**

This section includes notices and safety statements for your Notebook PC.

### Conventions used in this manual

To highlight key information in this manual, some text are presented as follows:

**IMPORTANT!** This message contains vital information that must be followed to complete a task.

**NOTE:** This message contains additional information and tips that can help complete tasks.

**WARNING!** This message contains important information that must be followed to keep you safe while performing tasks and prevent damage to your Notebook PC's data and components.

### **Icons**

The icons below indicate the devices you can use for completing a series of tasks or procedures on your Notebook PC.

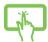

= Use the touch screen panel.

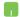

= Use the touchpad.

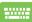

= Use the keyboard.

### **Typography**

**Bold** = This indicates a menu or an item that must be selected.

*Italic* = This indicates sections that you can refer to in this manual.

# Safety precautions

### **Using your Notebook PC**

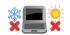

This Notebook PC should only be used in environments with ambient temperatures between 5°C (41°F) and 35°C (95°F).

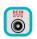

Refer to the rating label on the bottom of your Notebook PC and ensure that your power adapter complies with this rating.

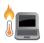

Do not leave your Notebook PC on your lap or near any part of your body to prevent discomfort or injury from heat exposure.

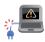

Do not use damaged power cords, accessories, and other peripherals with your Notebook PC.

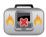

While powered on, ensure that you do not carry or cover your Notebook PC with any materials that can reduce air circulation.

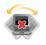

Do not place your Notebook PC on uneven or unstable work surfaces

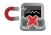

You can send your Notebook PC through x-ray machines (used on items placed on conveyor belts), but do not expose them to magnetic detectors and wands

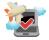

Contact your airline provider to learn about related in-flight services that can be used and restrictions that must be followed when using your Notebook PC in-flight.

### **Caring for your Notebook PC**

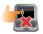

Disconnect the AC power and remove the battery pack (if applicable) before cleaning your Notebook PC. Use a clean cellulose sponge or chamois cloth dampened with a solution of nonabrasive detergent and a few drops of warm water. Remove any extra moisture from your Notebook PC using a dry cloth.

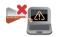

Do not use strong solvents such as thinners, benzene, or other chemicals on or near your Notebook PC.

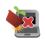

Do not place objects on top of your Notebook PC.

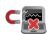

Do not expose your Notebook PC to strong magnetic or electrical fields.

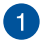

Do not use or expose your Notebook PC near liquids, rain, or moisture.

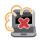

Do not expose your Notebook PC to dusty environments.

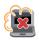

Do not use your Notebook PC near gas leaks.

### **Proper disposal**

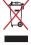

Do not throw your Notebook PC in municipal waste. This product has been designed to enable proper reuse of parts and recycling. The symbol of the crossed out wheeled bin indicates that the product (electrical, electronic equipment and mercury-containing button cell battery) should not be placed in municipal waste. Check local regulations for disposal of electronic products.

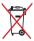

Do not throw the battery in municipal waste. The symbol of the crossed out wheeled bin indicates that the battery should not be placed in municipal waste.

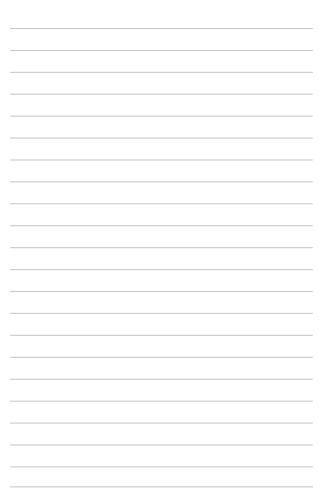

# Chapter 1: Hardware Setup

# **Getting to know your Notebook PC**

### **Top View**

**NOTE:** The keyboard's layout may vary per region or country. The Notebook view may also vary in appearance depending on the Notebook PC model

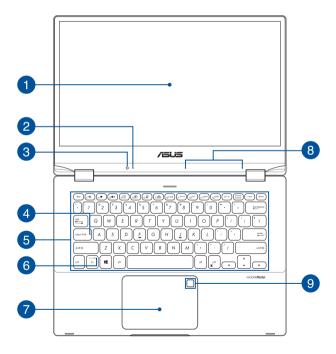

360°-adjustable touch screen panel

Your Notebook PC's touch screen panel can be adjusted all the way into a 360° angle. This feature allows you to quickly turn your device from a Notebook PC into a touch-enabled tablet PC.

This high-definition touch screen panel provides excellent viewing features for photos, videos, and other multimedia files on your Notebook PC. It also allows you to operate it using touch screen gestures.

### NOTE:

- For more details on how to turn your Notebook PC into a tablet device, refer to the Rotating the display panel section in this manual
- Pressing your display panel with extensive force may result ripples which is normal on an LCD panel.
- Camera indicator

The camera indicator lights up when the built-in camera is in use.

Camera

The built-in camera allows you to take pictures or record videos using your Notebook PC.

Capital lock indicator

This indicator lights up when the capital lock function is activated. Using capital lock allows you to type capitalized letters (such as A, B, C) using your Notebook PC's keyboard.

Keyboard

The keyboard provides full-sized QWERTY keys with a comfortable travel depth for typing. It also enables you to use the function keys, allows quick access to Windows®, and controls other multimedia functions.

NOTE: The keyboard layout differs by model or territory.

Function key lock indicator

This indicator lights up when the function keys feature is activated.

**NOTE:** For more details, refer to the *Using the keyboard* section in this manual.

# Touchpad

The touchpad allows the use of multi-gestures to navigate onscreen, providing an intuitive user experience. It also simulates the functions of a regular mouse.

**NOTE:** For more details, refer to the *Using the touchpad* section in this manual.

### Array microphones

The array microphones feature echo canceling, noise suppression, and beam forming functions for better voice recognition and audio recording.

### Fingerprint sensor (on selected models)

This built-in fingerprint sensor captures your fingerprint and uses it as biometric authentication for logging on to your Notebook PC's system.

### **Bottom**

**NOTE:** The bottom side may vary in appearance depending on model.

**WARNING!** The bottom of the Notebook PC can get warm to hot while in use or while charging the battery pack. When working on your Notebook PC, do not place it on surfaces that can block the vents.

### IMPORTANT!

- Battery time varies by usage and by the specifications for this Notebook PC. The battery pack cannot be disassembled.
- Purchase components from authorized retailers to ensure maximum compatibility and reliability. Consult an ASUS service center or authorized retailers for product service or assistance on proper disassembly or assembly of the product.

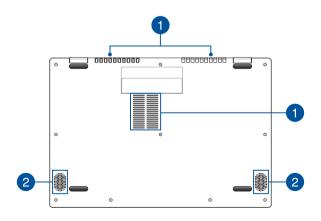

Air vents

The air vents allow cool air to enter and warm air to exit the Notebook PC.

**WARNING!** Ensure that paper, books, clothing, cables, or other objects do not block any of the air vents or else overheating may occur.

Audio speakers

The built-in audio speakers allow you to hear audio straight from your Notebook PC. Audio features are software-controlled.

### **Right Side**

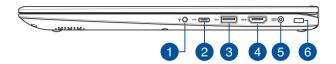

Headphone/Headset/Microphone jack

This port allows you to connect amplified speakers or headphones. You can also use this port to connect your headset or an external microphone.

USB 3.1 Gen 1 Type-C™ port

The USB 3.1 (Universal Serial Bus 3.1) Gen 1 Type-C™ port provides a transfer rate of up to 5 Gbit/s and is backward compatible to USB 2.0.

NOTE: Transfer rate of this port may vary per model.

3 USB 3.1 Gen 1 port

The USB 3.1 (Universal Serial Bus 3.1) Gen 1 port provides a transfer rate of up to 5 Gbit/s and is backward compatible to USB 2.0.

4 HDMI port

This port is for the HDMI (High-Definition Multimedia Interface) connector and is HDCP compliant for HD DVD, Blu-ray, and other protected content playback.

Power (DC) input port

Insert the bundled power adapter into this port to charge the battery pack and supply power to your Notebook PC.

**WARNING!** The adapter may become warm to hot while in use. Do not cover the adapter and keep it away from your body while it is connected to a power source.

**IMPORTANT!** Use only the bundled power adapter to charge the battery pack and supply power to your Notebook PC.

Security slot

This security slot allows you to secure your Notebook PC using compatible Notebook PC security products.

### **Left Side**

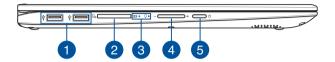

USB 2.0 port

The USB (Universal Serial Bus) port is compatible with USB 2.0 or USB 1.1 devices such as keyboards, pointing devices, flash disk drives, external HDDs, speakers, cameras and printers.

- 2 Memory card reader
  - This built-in memory card reader supports SD and SDXC card formats
- Status indicators

The status indicators help identify the current hardware status of your Notebook PC.

**(2)** 

**7** Two-color battery charge indicator

The two-color LED provides a visual indication of the battery's charge status. Refer to the following table for details:

| Color           | Status                                                                                                    |
|-----------------|----------------------------------------------------------------------------------------------------|
| Solid White     | The Notebook PC is plugged to a power source and the battery power is between 95% and 100%.                 |
| Solid Orange    | The Notebook PC is plugged to a power source, charging its battery, and the battery power is less than 95%. |
| Blinking Orange | The Notebook PC is running on battery mode and the battery power is less than 10%.                          |
| Lights off      | The Notebook PC is running on battery mode and the battery power is between 10% to 100%.                    |

### **○ Power indicator**

The power indicator lights up when the Notebook PC is turned on and blinks slowly when the Notebook PC is in sleep mode.

Volume button

This button turns the volume up or down on your Notebook PC.

Power button

Press the power button to turn your Notebook PC on or off. You can also use the power button to put your Notebook PC to sleep or hibernate mode and wake it up from sleep or hibernate mode.

In the event that your Notebook PC becomes unresponsive, press and hold the power button for at least ten (10) seconds until your Notebook PC shuts down.

# **ASUS Pen (on selected models)**

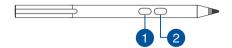

- Right-click button
  You can use this button to enable the right-click function.
- 2 Eraser button
  You can use this button to enable the eraser function.

### Inserting the battery

1. Remove the top half of the stylus.

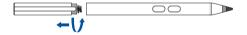

Remove the sticker and insert the battery, noting the correct polarity.

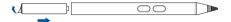

3. Return the top half of the stylus into place.

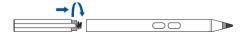

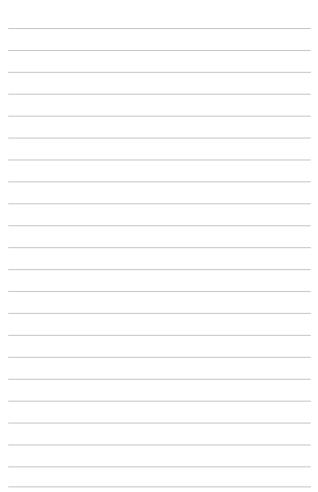

# Chapter 2: Using your Notebook PC

# **Getting started**

### **Charge your Notebook PC**

- Connect the DC power connector into your Notebook PC's power (DC) input port.
- B. Plug the AC power adapter into a 100V~240V power source.

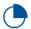

Charge the Notebook PC for **3 hours** before using it in battery mode for the first time.

**NOTE:** The power adapter may vary in appearance, depending on models and your region.

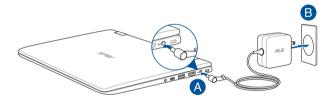

### IMPORTANT!

Power adapter information:

- Input voltage: 100-240Vac
- Input frequency: 50-60Hz
- Rating output current: 2.37A (45W)
- Rating output voltage: 19V

#### IMPORTANTI

- Locate the input/output rating label on your Notebook PC and ensure that it matches the input/output rating information on your power adapter. Some Notebook PC models may have multiple rating output currents based on the available SKU.
- Ensure that your Notebook PC is connected to the power adapter before turning it on for the first time. We strongly recommend that you use a grounded wall socket while using your Notebook PC on power adapter mode.
- The socket outlet must be easily accessible and near your Notebook PC
- To disconnect your Notebook PC from its main power supply, unplug your Notebook PC from the power socket.

### WARNING!

Read the following precautions for your Notebook PC's battery:

- Only ASUS-authorized technicians should remove the battery inside the device (for non-removable battery only).
- The battery used in this device may present a risk of fire or chemical burn if removed or disassembled.
- · Follow the warning labels for your personal safety.
- · Risk of explosion if battery is replaced by an incorrect type.
- · Do not dispose of in fire.
- Never attempt to short-circuit your Notebook PC's battery.
- Never attempt to disassemble and reassemble the battery (for non-removable battery only).
- Discontinue usage if leakage is found.
- The battery and its components must be recycled or disposed of properly.
- Keep the battery and other small components away from children.

# Lift to open the display panel

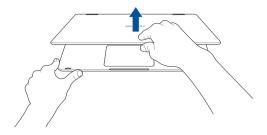

# Press the power button

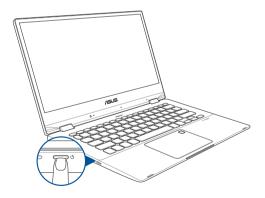

# Gestures for the touch screen panel and touchpad

Gestures allow you to launch programs and access the settings of your Notebook PC. Refer to the following illustrations when using hand gestures on your touch screen panel and touchpad.

**NOTE:** The following screenshots are for reference only. The touch screen panel's appearance may vary depending on model.

### Using touch screen panel gestures

The gestures allow you to launch programs and access the settings of your Notebook PC. The functions can be activated by using the hand gestures on your Notebook PC's touch screen panel.

### Left edge swipe

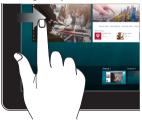

Swipe from the left edge of the screen to launch **Task view**.

Right edge swipe

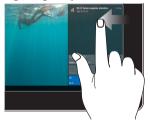

Swipe from the right edge of the screen to launch **Action Center**.

### Tap/Double-tap

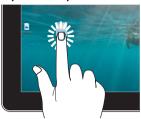

- Tap an app to select it.
- Double-tap an app to launch it.

### Press and hold

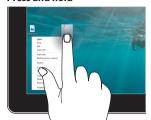

Press and hold to open the rightclick menu.

### Zoom in

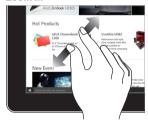

Spread apart your two fingers on the touch screen panel.

### Zoom out

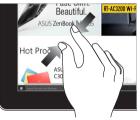

Bring together your two fingers on the touch screen panel.

### Finger slide

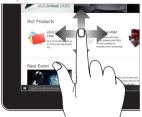

Slide your finger to scroll up and down and slide your finger to pan the screen left or right.

### Drag

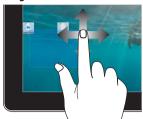

- Drag to create a selection box around multiple items.
- Drag and drop an item to move it to a new location.

### Using the touchpad

### Moving the pointer

You can tap anywhere on the touchpad to activate its pointer, then slide your finger on the touchpad to move the pointer onscreen.

### Slide horizontally

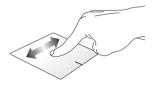

### Slide vertically

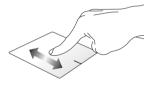

### Slide diagonally

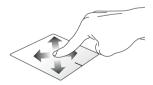

### **One-finger gestures**

### Tap/Double-tap

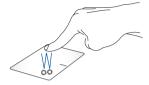

- Tap an app to select it.
- Double-tap an app to launch it.

### Drag and drop

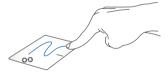

Double-tap an item, then slide the same finger without lifting it off the touchpad. To drop the item to its new location, lift your finger from the touchpad.

### Left-click

### **Right-click**

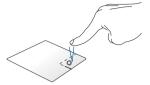

- Click an app to select it.
- Double-click an app to launch it.

Click this button to open the rightclick menu.

**NOTE:** The areas inside the dotted line represent the locations of the left mouse button and the right mouse button on the touchpad.

### **Two-finger gestures**

### Tap

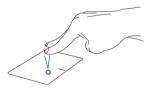

Tap two fingers on the touchpad to simulate the right-click function.

#### Two-finger scroll (up/down)

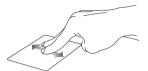

Slide two fingers to scroll up or down.

#### Two-finger scroll (left/right)

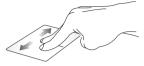

Slide two fingers to scroll left or right.

#### Zoom out

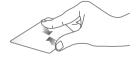

the touchpad.

#### Zoom in

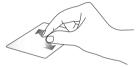

Bring together your two fingers on Spread apart your two fingers on the touchpad.

#### Drag and drop

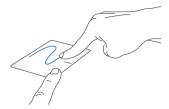

Select an item then press and hold the left button. Using your other finger, slide on the touchpad to drag the item, lift your finger off the button to drop the item.

#### **Three-finger gestures**

#### Tap

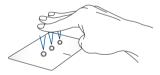

Tap three fingers on the touchpad to invoke Cortana.

#### Swipe left/Swipe right

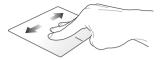

If you opened multiple apps, swipe three fingers left or right to switch between these apps.

#### Swipe up

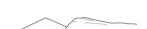

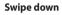

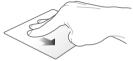

Swipe up to see an overview of all Swipe down to show the desktop. the apps currently opened.

#### **Four-finger gestures**

#### Tap

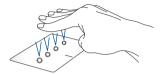

Tap four fingers on the touchpad to invoke Action Center.

#### **Customizing your touchpad**

- 1. Launch **All settings** from the Action Center.
- 2. Select **Devices**, then select **Mouse & touchpad**.
- 3. Adjust the settings to your preference.

## Using the keyboard

#### **HotKeys**

The HotKeys on your Notebook PC's keyboard can trigger the following commands:

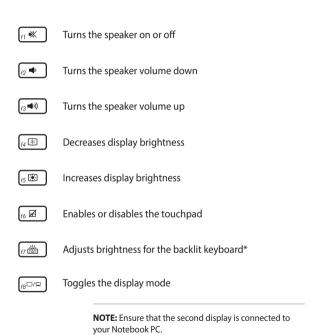

<sup>\*</sup> On selected models

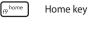

## **Function keys**

Press 
$$f_n$$
 +  $esc$  to enable or disable the function keys feature.

When the function keys feature is enabled, you can also access HotKeys by holding down  $f_n$  in combination with the top row keys.

#### Other key combination

$$f_n$$
 +  $P$  Simulates the pause key

$$f_n$$
 +  $\frac{ctrl}{|g|}$  Displays the drop-down menu

# Rotating the display panel

Your Notebook PC's display panel is adjustable up to 360 degrees. You may adjust the display panel as shown below.

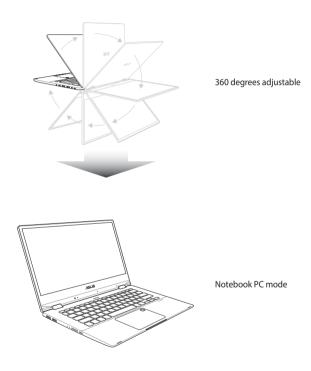

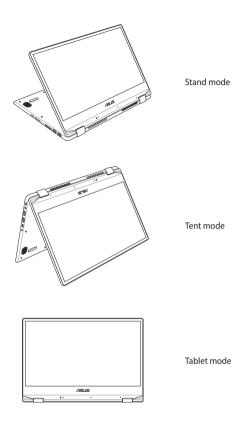

 $\mbox{{\bf NOTE:}}$  Rotating the screen to Stand, Tent and Tablet mode will disable the keyboard and touchpad.

# Chapter 3: Working with Windows® 10

## Starting for the first time

When you start your Notebook PC for the first time, a series of screens appear to guide you in configuring your Windows® 10 operating system.

To start your Notebook PC for the first time:

- Press the power button on your Notebook PC. Wait for a few minutes until the setup screen appears.
- From the setup screen, pick your region and a language to use on your Notebook PC.
- 3. Carefully read the License Terms. Select I accept.
- Follow the onscreen instructions to configure the following basic items:
  - Personalize
  - Get online
  - Settings
  - Your account
- After configuring the basic items, Windows® 10 proceeds to install your apps and preferred settings. Ensure that your Notebook PC is kept powered on during the setup process.
- 6. Once the setup process is complete, the Desktop appears.

 $\label{NOTE:} \textbf{NOTE:} The screenshots in this chapter are for reference only.$ 

#### Start menu

The Start menu is the main gateway to your Notebook PC's programs, Windows® apps, folders, and settings.

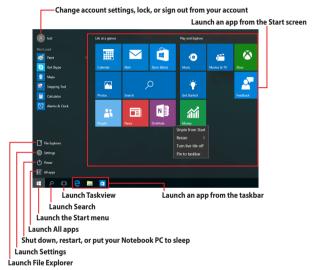

You can use the Start menu to do these common activities:

- Start programs or Windows® apps
- Open commonly used programs or Windows® apps
- Adjust Notebook PC settings
- Get help with the Windows operating system
- Turn off your Notebook PC
- Log off from Windows or switch to a different user account

#### Launching the Start menu

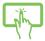

Tap the Start button in the lower-left corner of your desktop.

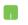

Position your mouse pointer over the Start button in the lower-left corner of your desktop then click it.

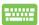

Press the Windows logo key

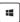

on your keyboard.

#### Opening programs from the Start menu

One of the most common uses of the Start menu is opening programs installed on your Notebook PC.

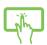

Tap the program to launch it.

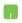

Position your mouse pointer over the program then click to launch it.

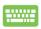

Use the arrow keys to browse through the programs.

Press to launch it.

**NOTE:** Select **All apps** at the bottom of the left pane to display a full list of programs and folders on your Notebook PC in alphabetical order.

# Windows® apps

These are apps pinned on the right pane of the Start menu and displayed in tiled-format for easy access.

**NOTE:** Some Windows® apps require signing in to your Microsoft account before they are fully launched.

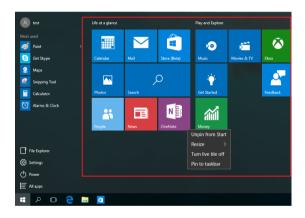

## **Working with Windows® apps**

Use your Notebook PC's touch screen, touchpad, or keyboard to launch, customize, and close apps.

#### Launching Windows® apps from the Start menu

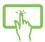

Tap the app to launch it.

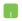

Position your mouse pointer over the app then click to launch it

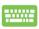

Use the arrow keys to browse through the apps. Press

## **Customizing Windows® apps**

You can move, resize, unpin, or pin apps to the taskbar from the Start menu using the following steps:

#### Moving apps

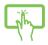

Press and hold the app, then drag and drop it to a new location.

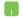

Position your mouse pointer over the app, then drag and drop the app to a new location.

#### **Resizing apps**

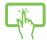

Press and hold the app, then tap(w) and select an app tile size.

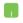

Position your mouse pointer over the app and right-click it, then click **Resize** and select an app tile size.

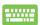

Use the arrow keys to navigate to the app.

Press  $f_n + \frac{1}{n}$ , then select **Resize** and select an app tile size.

#### **Unpinning apps**

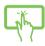

Press and hold the app, then tap the 🛪 icon.

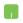

Position your mouse pointer over the app and right-click it, then click **Unpin from Start**.

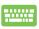

Use the arrow keys to navigate to the app.

Press  $f_n + \frac{1}{\mathbb{R}^{ctrl}}$ , then select **Unpin from Start**.